**UNIVERSIDADE FEDERAL DE CAMPINA GRANDE SECRETARIA DE RECURSOS HUMANOS COORDENAÇÃO DE GESTÃO E DESENVOLVIMENTO DE PESSOAS**

# **Validação de Necessidades de Desenvolvimento para o PDP UFCG 2024 Via Portal SIPEC**

**Plano de Desenvolvimento de Pessoas - PDP UFCG 2024 Vamos construir juntos??**

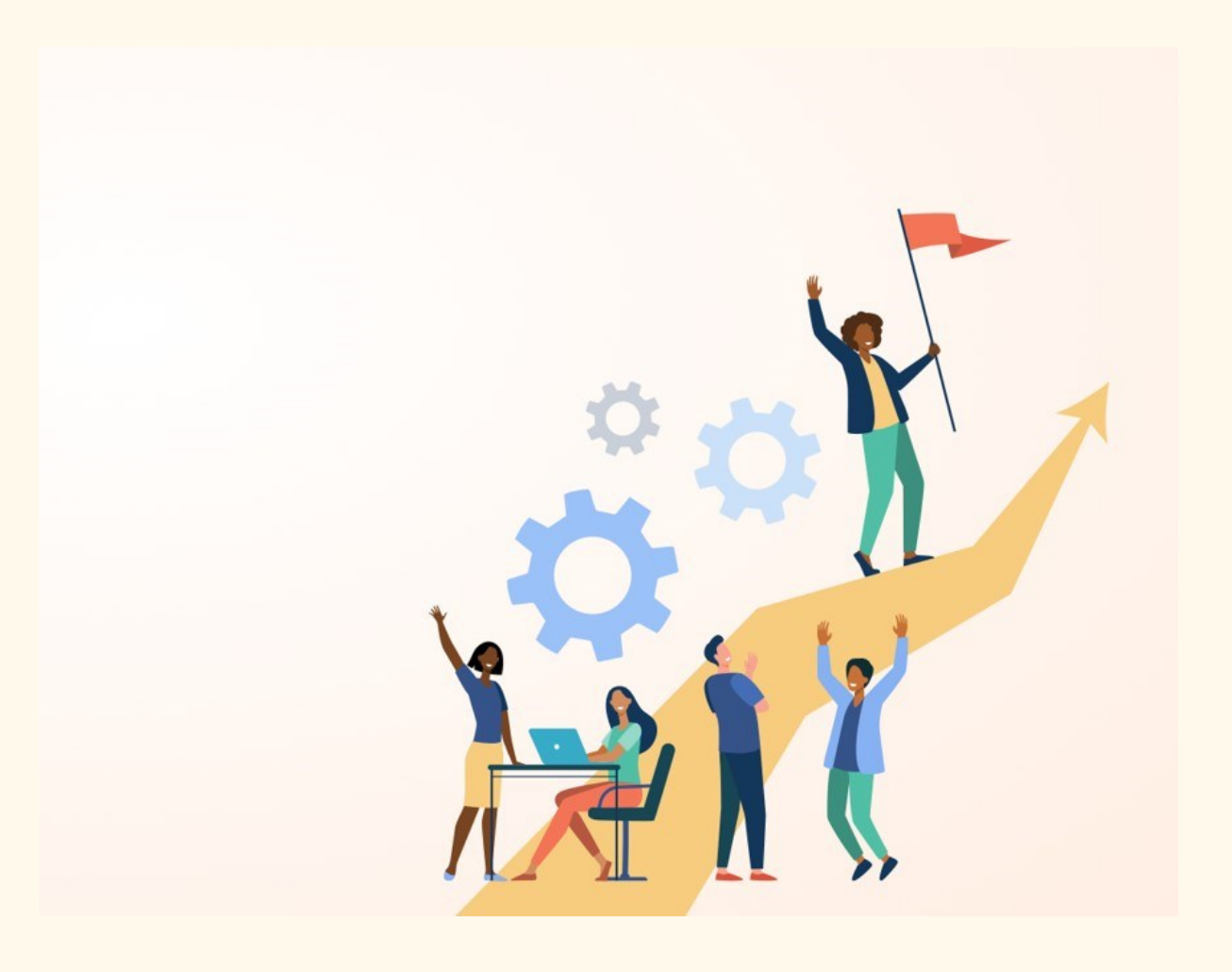

## **TUTORIAL**

Este é um breve tutorial que tem a finalidade de auxiliar os **VALIDADORES** representantes de unidades macro no Portal SIPEC, onde serão validadas as necessidades de desenvolvimento que irão compor o PDP UFCG 2024.

Esta etapa consiste na ponderação sobre as necessidades de desenvolvimento identificadas pelos servidores/gestores das subunidades, classificando a frequência com que elas ocorrem, o nível de resultado que elas podem alcançar e a sua pertinência para o Plano de Desenvolvimento de Pessoas UFCG 2024.

Vamos Juntos?

#### **1. Acesse o site: <https://portalsipec.servidor.gov.br/>**

Posicione o cursor do mouse sobre o ícone no canto superior direito da tela. Irá aparecer uma caixinha com duas opções. Clique em **"Realizar login".**

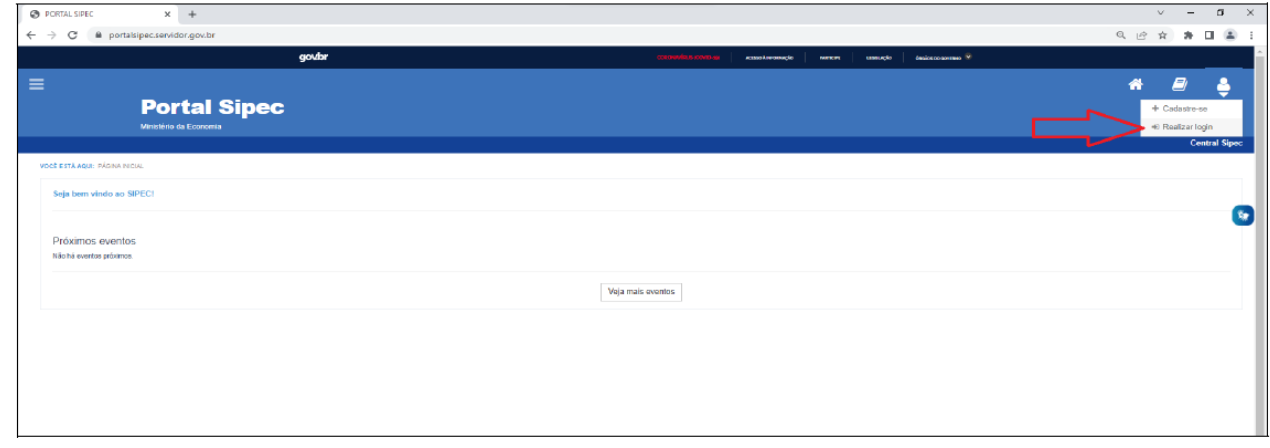

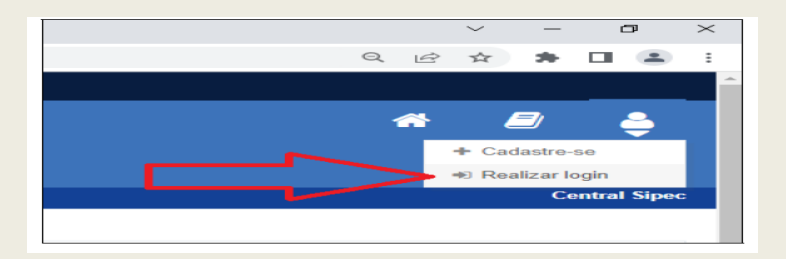

## **2. Informe login e senha previamente cadastrados.**

Será aberta a página do Portal de Autenticação com duas opções de login. Escolha a opção SIGAC e clique em **"Acessar"**

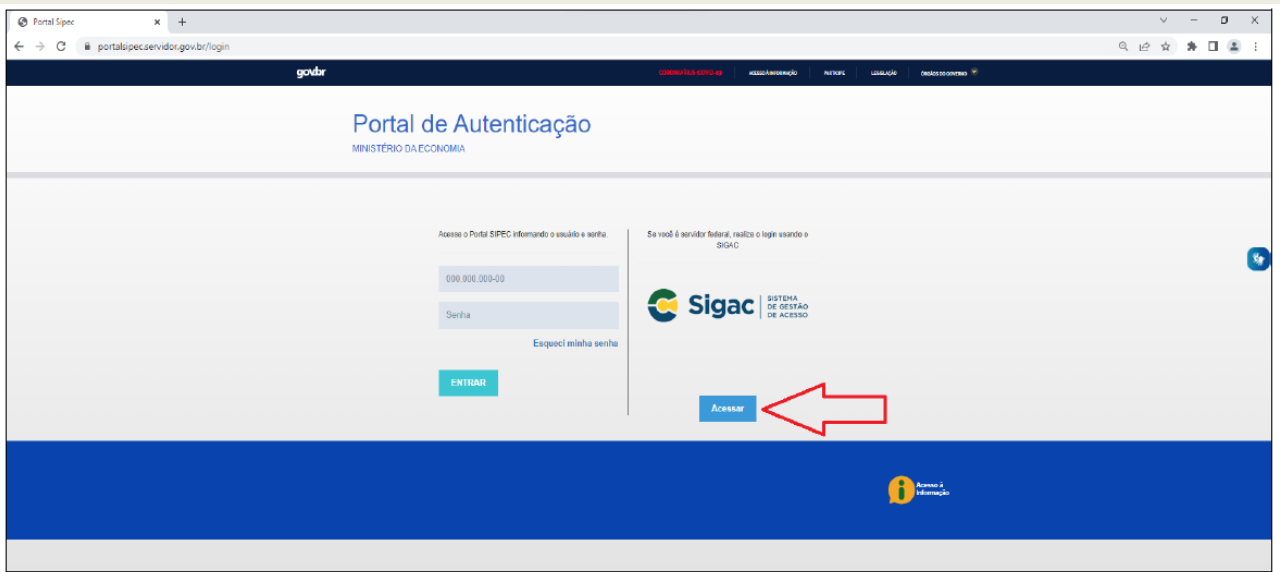

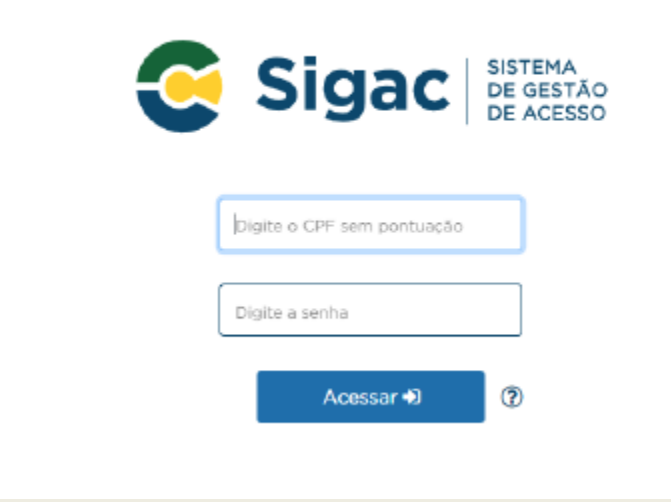

#### **3. Tela inicial de acesso do Portal SIPEC**

Após login, o servidor será direcionado a uma tela com um pop-up para você escolher entre a área de Eventos ou a área de Representante PDP. Clique no botão azul escrito **"PDP".**

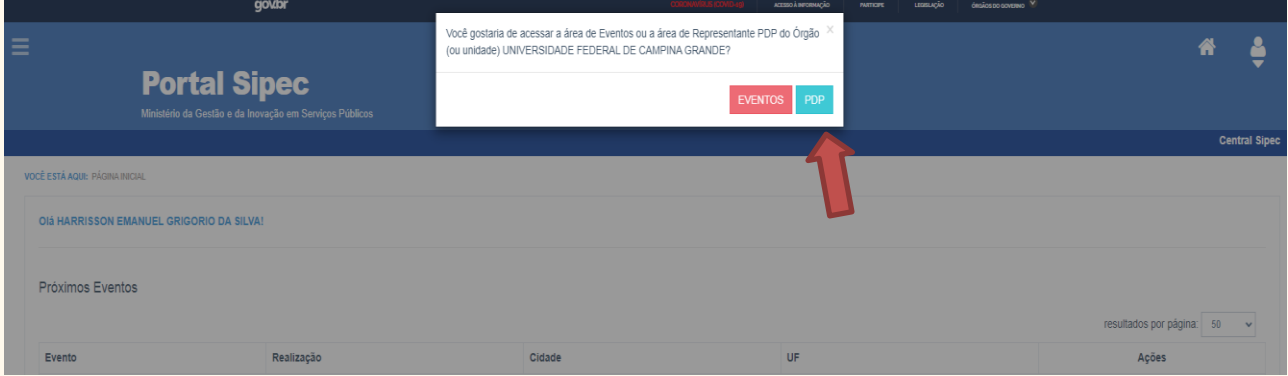

#### **4. Validando Necessidades para o PDP UFCG 2024**

**ATENÇÃO:** Caso o ano do PDP esteja diferente de 2024, o validador deverá clicar em **"Filtrar"** para selecionar a opção "**PDP 2024".**

Em seguida, deverá clicar no ícone " " no lado inferior direito para iniciar validação das necessidades**.**

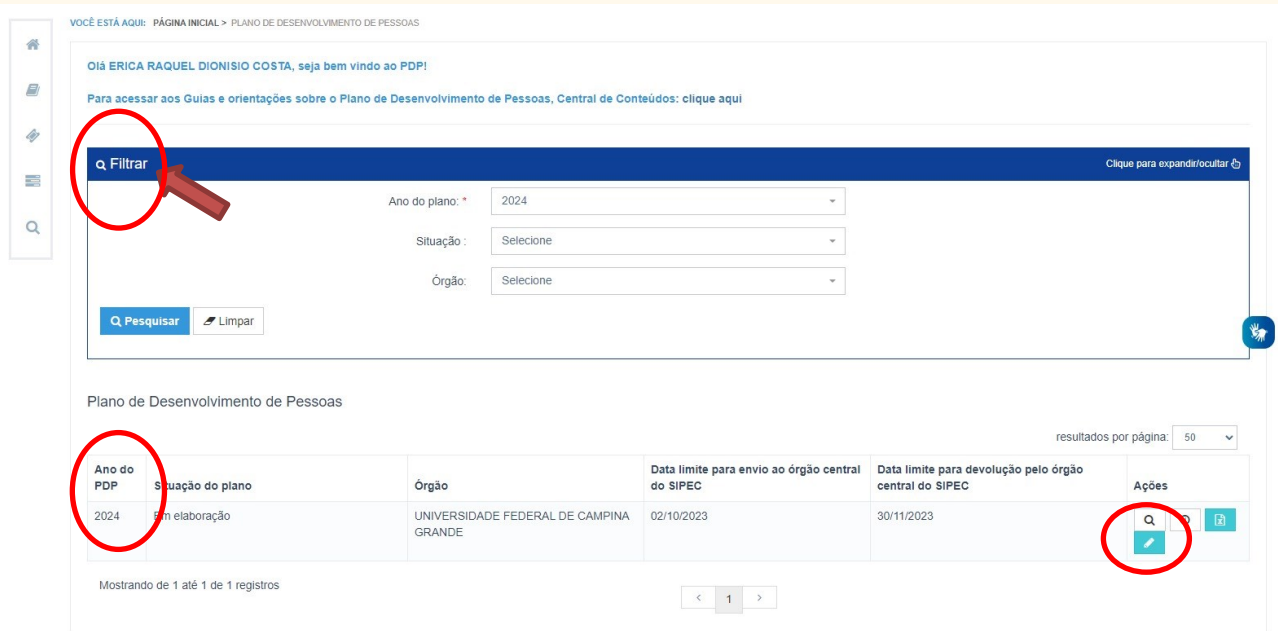

## **5. Validando necessidades do PDP UFCG 2024 – Tela 01**

**ATENÇÃO:** Nessa tela serão visualizadas TODAS as necessidades já cadastradas para PDP UFCG 2024. Será necessário **"Filtrar**" as necessidades **específicas da sua unidade macro** antes de iniciar o trabalho de validação.

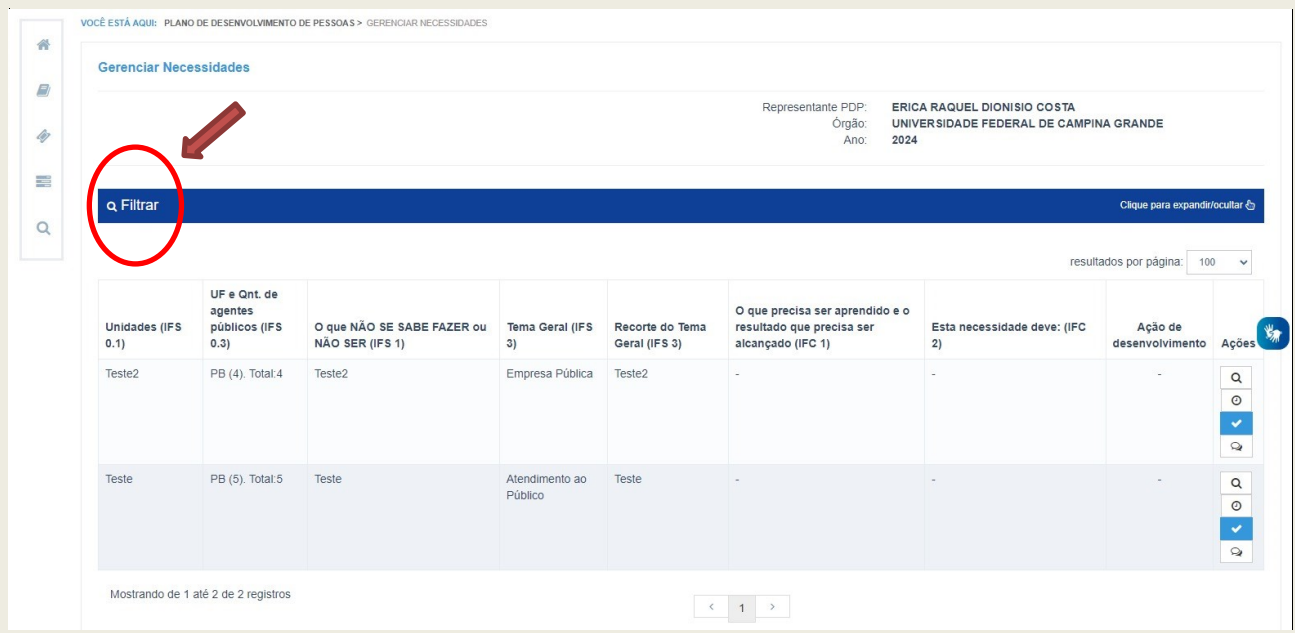

Após clicar em filtrar, no item **"Unidades (IFS 0.1)"** digite a **Sigla** da sua unidade macro (Ex. SRH, PRPG, CDSA). Depois clique em **"Pesquisar".**

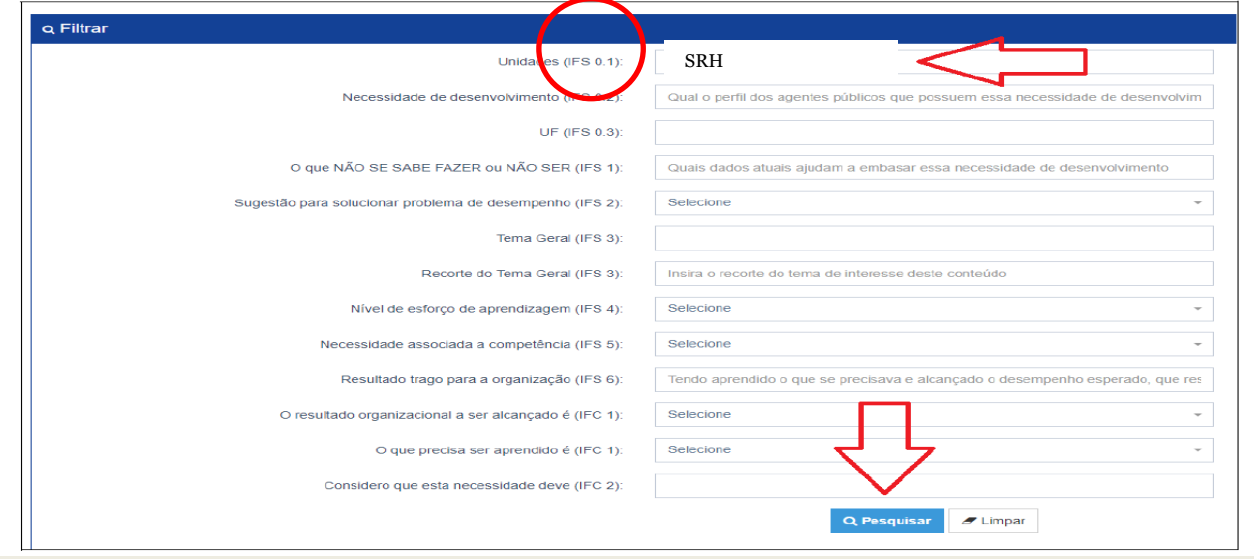

Em seguida será aberta uma tela com a relação de necessidades de desenvolvimento específicas da sua unidade macro.

#### **6. Validando necessidades do PDP UFCG 2024 –Tela 02**

 $\sim$ Para iniciar a Validação das Necessidades de sua unidade macro, basta clicar no ícone azul

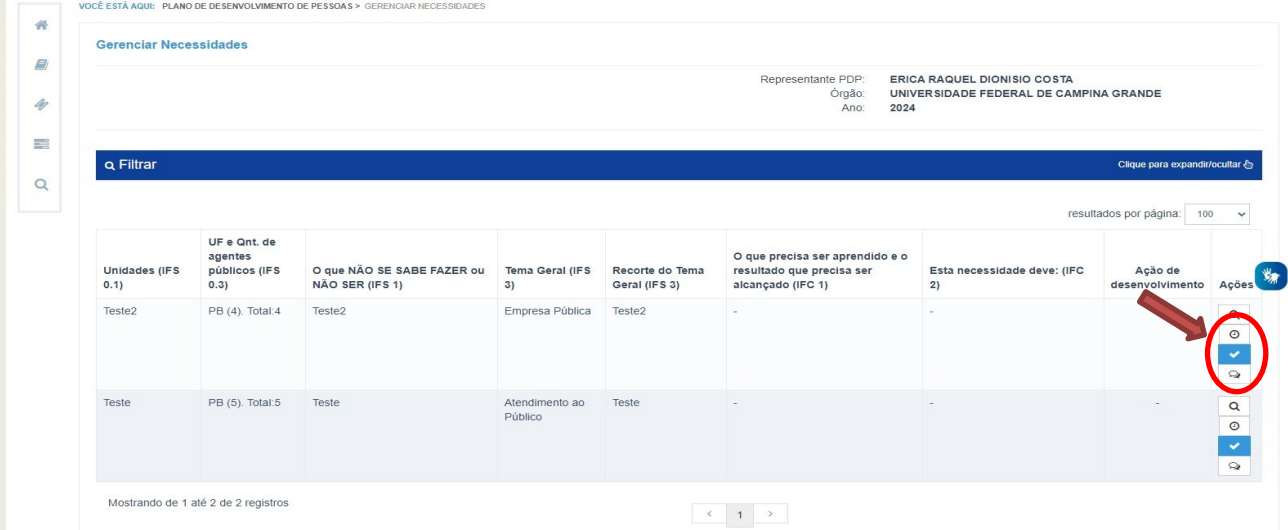

**ATENÇÃO**: Caso queira visualizar mais detalhes sobre cada necessidade de desenvolvimento de sua unidade, você poderá clicar na lupa localizada na coluna **"Ações"** ou ainda, consultar a planilha excel de necessidades enviada ao cadastrador de sua unidade**.**

#### **7. Validando necessidades do PDP UFCG 2024 – Tela 03**

A análise dos itens **IFC1** e **IFC2** são de competência exclusiva do Validador de Necessidades.

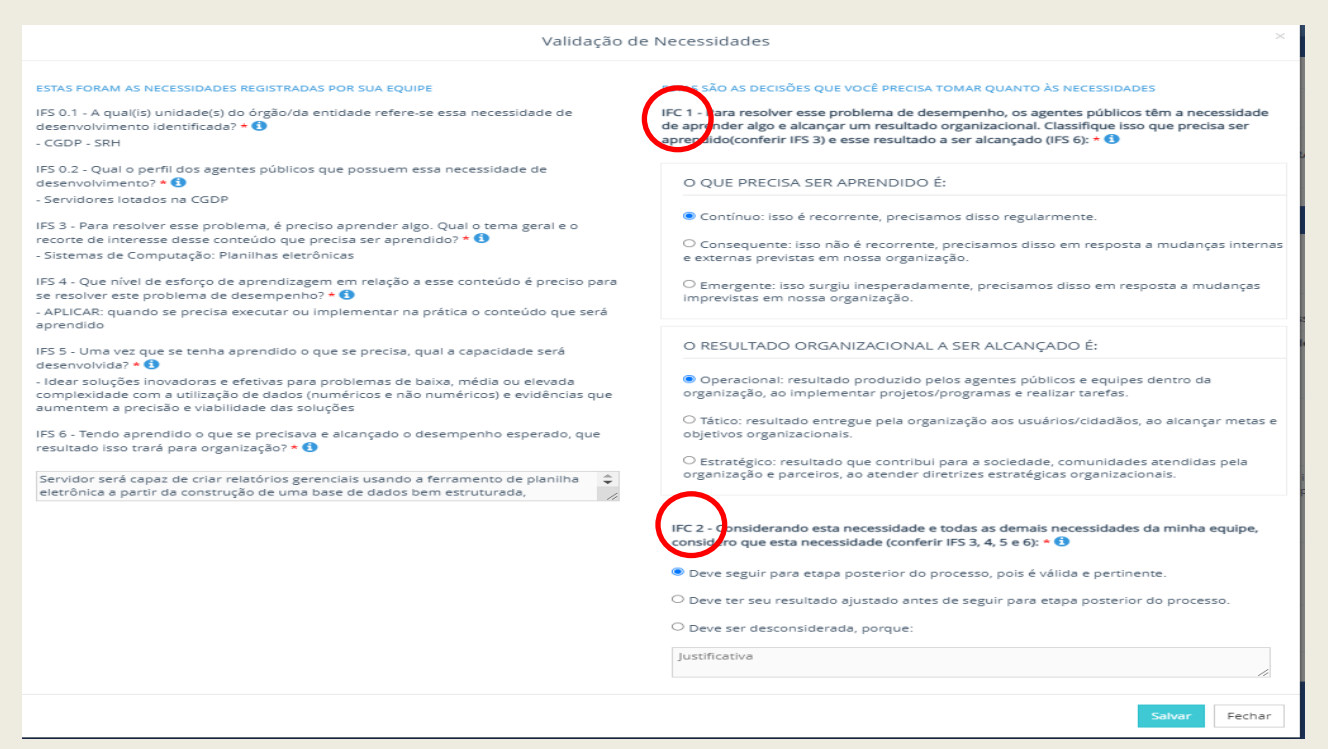

O validador deverá considerar a necessidade de desenvolvimento ora em análise para definir os quesitos relacionados nos **IFC1** e **IFC2**

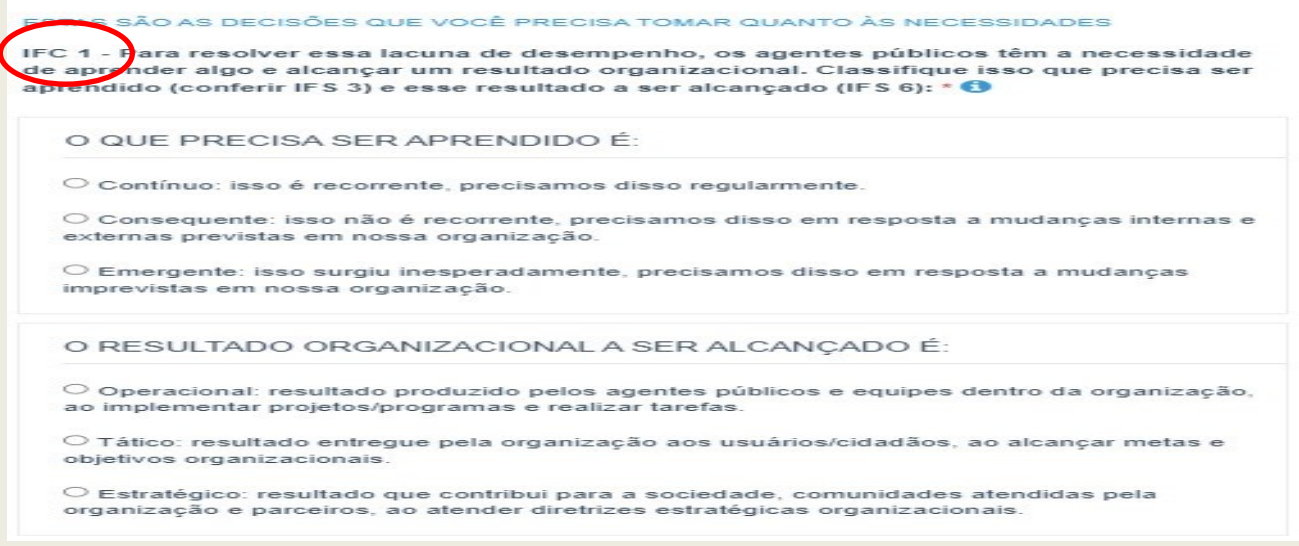

#### **ATENÇÃO PARA O ITEM IFC2**

Caso o validador escolha a opção "**Deve seguir para etapa posterior do processo, pois é válida e pertinente",** significa que a necessidade de desenvolvimento será validada e passará para as próximas etapas de elaboração do PDP (Análise e priorização de necessidades -Realizada pela CGDP-SRH e Aprovação Final do PDP - Realizada pelo Reitor).

No caso da opção **"Deve ter seu resultado ajustado antes de seguir para etapa posterior do processo**", ao validador será dada a opção de ajustar a resposta da pergunta **IFS** 6 no lado esquerdo da tela anterior.

Mas caso o validador considere que a necessidade de desenvolvimento não é pertinente, poderá escolher a terceira alternativa **"Deve ser desconsiderada".** A justificativa nessa opção é obrigatória e a necessidade de desenvolvimento não será validada e não passará para as próximas etapas de finalização do PDP UFCG 2024. Lembre-se de clicar em **"Salvar"**

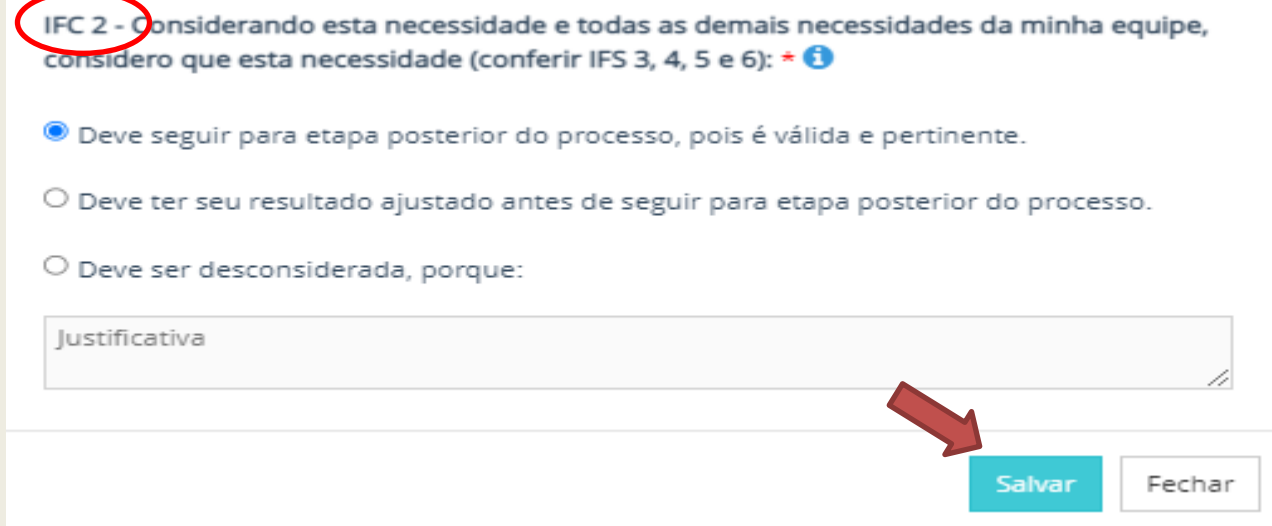

#### **8. Validando necessidades do PDP UFCG 2024 – Tela 04**

Após salvar a validação de cada necessidade, aparecerá a mensagem a seguir:

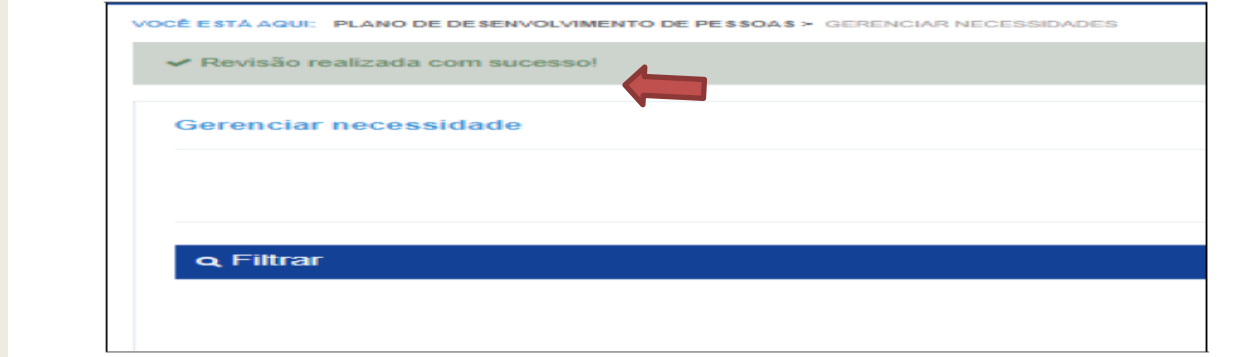

Pronto! Você validou a primeira necessidade no Portal SIPEC! Repita o passo a passo das páginas 6 e 7 para validação das demais necessidades da sua unidade.

### **9. Conferindo a Validação das necessidades de sua unidade no PDP UFCG 2024**

Após finalizar a validação das necessidades de sua unidade, a conferência poderá ser verificada da seguinte forma:

O item com o ícone da cor verde significa que a necessidade foi validada, ajustada ou desconsiderada pelo validador.

O item com o ícone da cor azul  $\sim$  significa que a necessidade ainda está pendente de análise do validador.

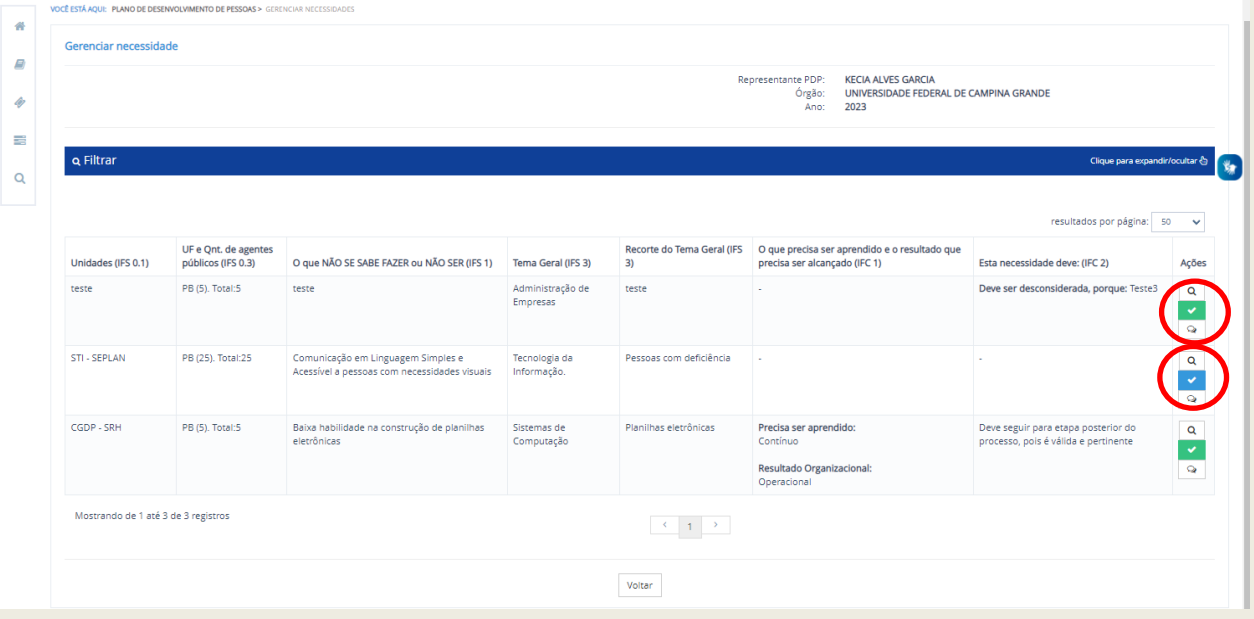

**Lembrete: A validação das necessidades de desenvolvimento via SIPEC ocorrerá durante o período de 28/08 a 10/09. Prazo improrrogável.**

## **ORIENTAÇÕES IMPORTANTES**

Acesse o **Guia para Elaboração do PDP 2024** disponível em [https://www.gov.br/servidor/pt-br/acesso-a-informacao/gestao-de](https://www.gov.br/servidor/pt-br/acesso-a-informacao/gestao-de-pessoas/pndp/paginas/central-de-conteudos)[pessoas/pndp/paginas/central-de-conteudos](https://www.gov.br/servidor/pt-br/acesso-a-informacao/gestao-de-pessoas/pndp/paginas/central-de-conteudos)

Ressaltamos a importância de que todos os envolvidos façam a leitura integral do documento acima destacado para compreensão dos objetivos do PDP, etapas, perfis de acesso, atribuições e telas do Portal SIPEC dentre outras informações relevantes para o Levantamento de Necessidades de Desenvolvimento.

#### **Cronograma para elaboração do PDP UFCG 2024**

➔ **Período Contínuo** – Comunicações e orientações da CGDP-SRH acerca das etapas de elaboração do PDP 2024;

➔ **28/07 a 15/08** – Servidores/Gestores Identificam as Necessidades de Desenvolvimento das unidades e Preenchem o Formulário do **Google Forms**; [https://docs.google.com/forms/d/e/1FAIpQLScqNg8V1bfWy6wZUksvlrCDvklKXq](https://docs.google.com/forms/d/e/1FAIpQLScqNg8V1bfWy6wZUksvlrCDvklKXq-lFMzKeBNqq1i6YdL61Q/viewform)[lFMzKeBNqq1i6YdL61Q/viewform](https://docs.google.com/forms/d/e/1FAIpQLScqNg8V1bfWy6wZUksvlrCDvklKXq-lFMzKeBNqq1i6YdL61Q/viewform)

➔ **16/08 a 27/08** - **Cadastro** das necessidades de desenvolvimento das unidades pelos servidores representantes das unidades macro por meio do Portal SIPEC;

➔ **28/08 a 10/09** - **Validação** das necessidades das unidades pelos gestores das unidades macro por meio do Portal SIPEC;

➔ **11/09 a 24/09** - Análise do LDN, priorização de necessidades e detalhamento de soluções para o PDP 2024 pela CGDP-SRH por meio do Portal SIPEC;

➔ **25/09 a 29/09** - Aprovação do PDP 2024 pela autoridade máxima da UFCG e envio para apreciação do SIPEC e ENAP.

## **Para maiores informações, compareça à CGDP-SRH ou acione por meio do capacitacao.cgdp@setor.ufcg.edu.br telefone 2101-1575**